# D700

## Reaper CSI

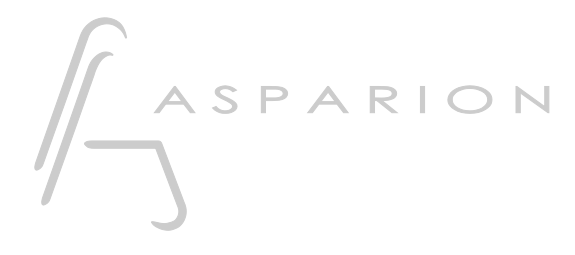

# Reaper CSI

Dieser Leitfaden zeigt Ihnen, wie Sie den D700 in Reaper einrichten. Alle Bilder wurden aus Reaper 6.73 entnommen, sind aber auch für die meisten anderen Reaper Versionen zutreffend.

Alle erwähnten Dateien finden Sie auf dem USB-Stick, im Installationsordner des Asparion Configurators oder auf unserer Internetseite.

Sollten Probleme bezüglich des Leitfadens auftreten, kontaktieren Sie uns bitte über unsere Internetseite [www.asparion.de/contact](http://www.asparion.de/contact) und wir werden Ihnen unverzüglich weiterhelfen.

Neben der Verbindung über die in Reaper eingebaute Funktion, ist auch eine Verbindung über den Control Surface Integrator (CSI) möglich. Hierbei handelt es sich um ein Third-Party-Plugin welches einen weitreichenden Funktionsumfang bietet.

#### Schritt 1:

- Extrahieren Sie die Dateien zu Reaper
- Den Ordner für die Dateien finden Sie im Reaper Menü. Wählen Sie Options->Show REAPER resource path…
- Kopieren Sie alle Dateien und Ordner aus der .zip in den geöffneten Ordner und schließen Sie Reaper

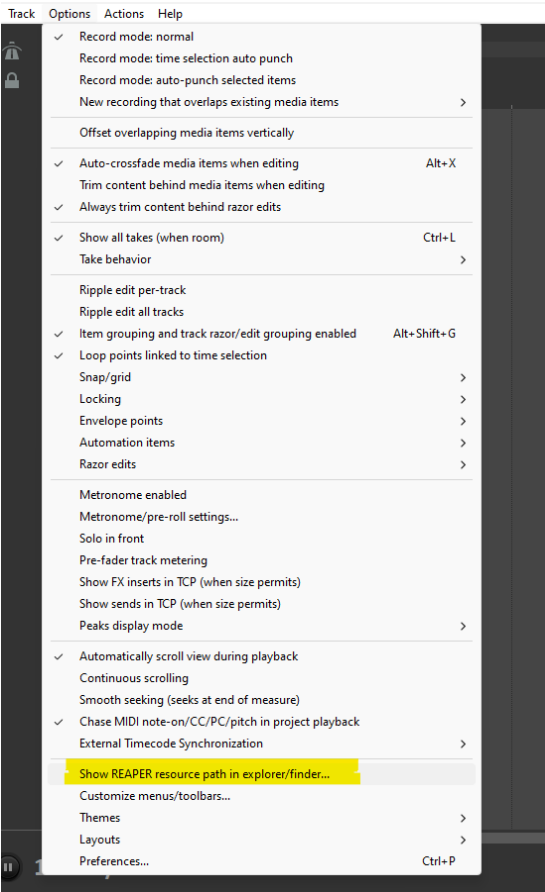

#### Schritt 2:

#### - Wählen Sie das Reaper CSI Preset Wie Sie ein Preset wählen, ist im Haupt-Handbuch beschrieben.

#### Schritt 3:

- Öffnen Sie Reaper  $\mathbb{Z}^{\mathbb{Z}}$
- Wählen Sie Options->Preferences...  $\mathbb{Z}^{\mathbb{Z}}$

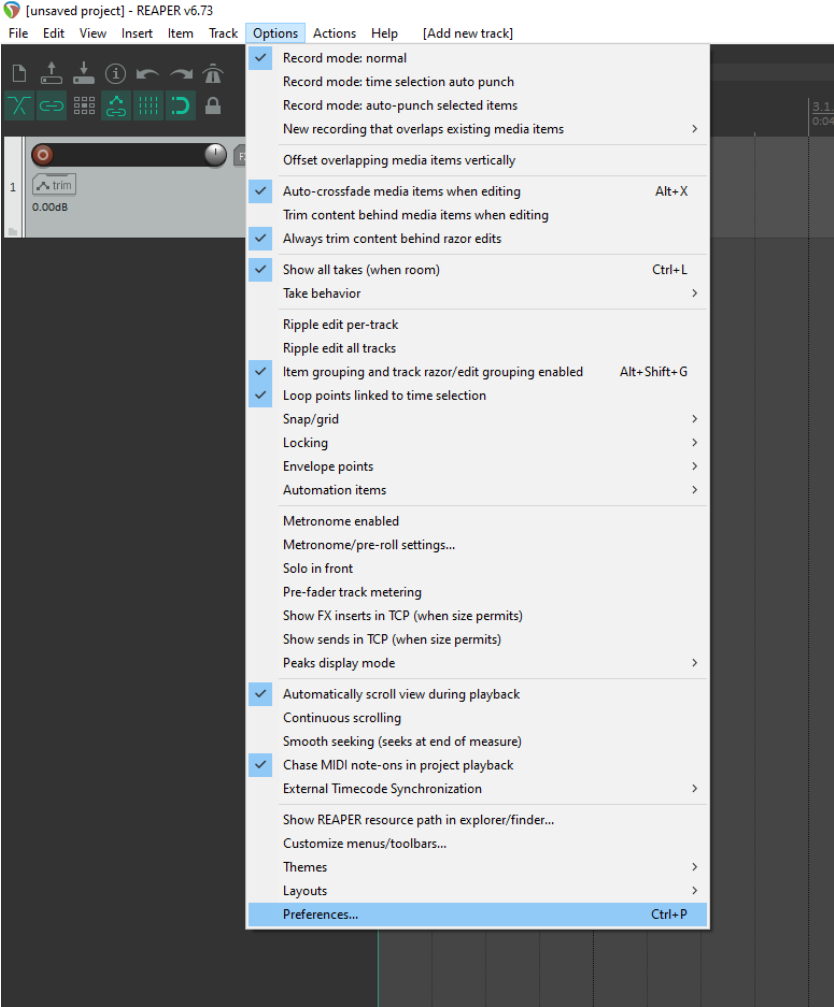

#### Schritt 4:

- Gehen Sie auf Control Surfaces
- Klicken Sie Add

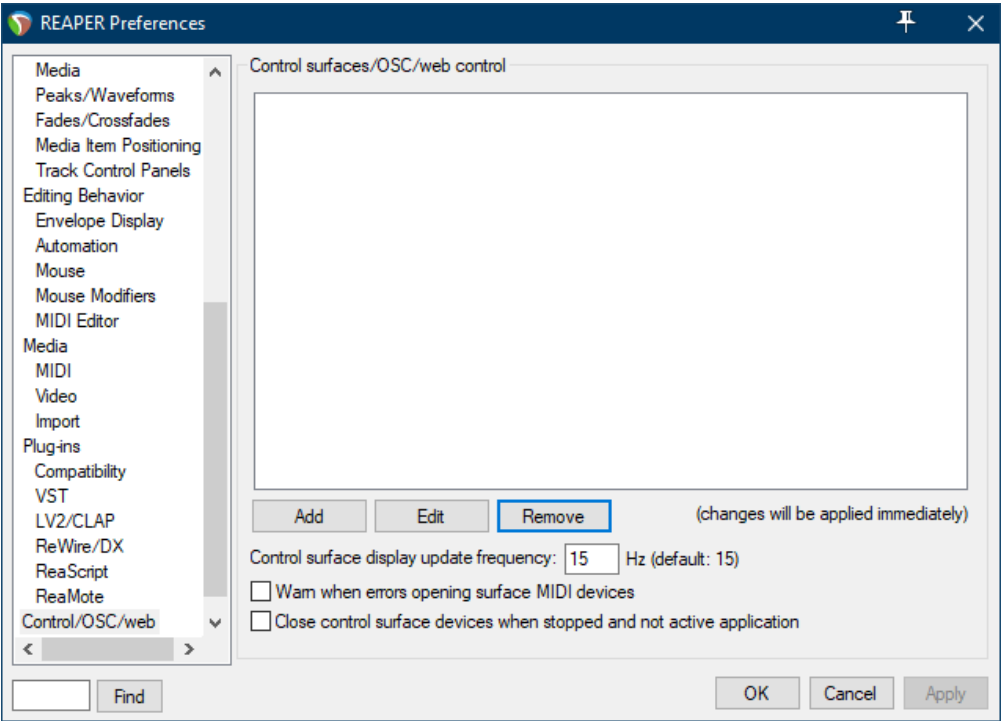

#### Schritt 5:

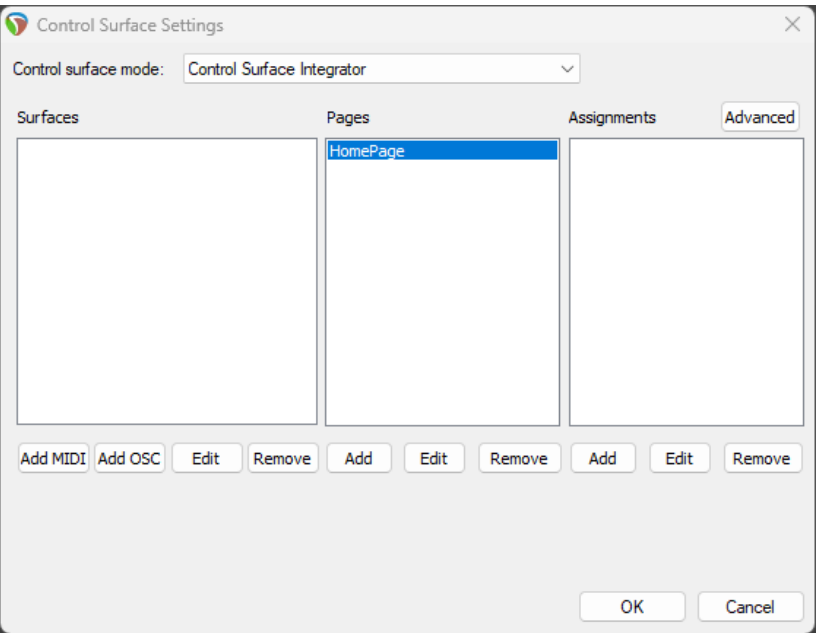

- Wählen Sie Control Surface Integrator in der Liste

- Klicken Sie Add MIDI und wählen Sie D700, wie unten gezeigt

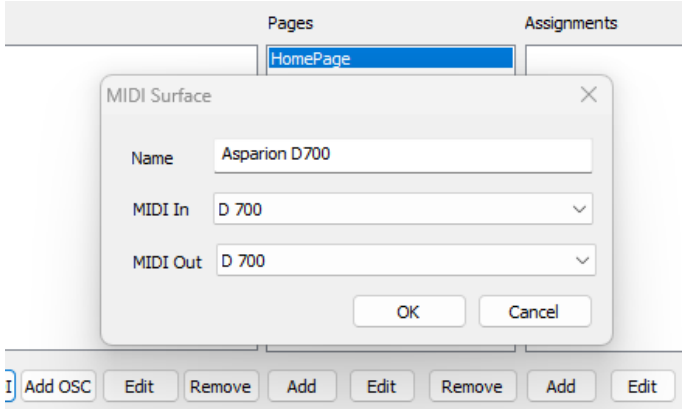

### Schritt 6:

Klicken Sie Add und wählen Sie die Optionen, wie unten gezeigt  $\Box$ 

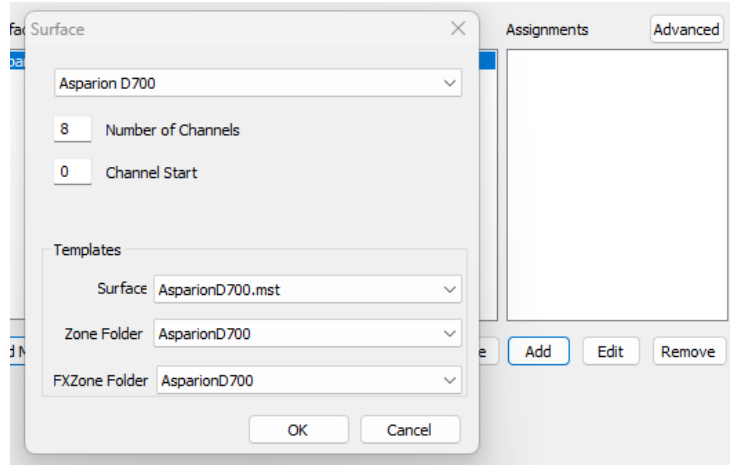

 $6\overline{6}$ 

de

#### Schritt 7: (optional)

- Falls Sie mehr als eine Extension anschließen möchten, sollten Sie Schritt 5 und 6 wiederholen, dabei allerdings D700 (2) auswählen und zusätzlich Channel Start auf 8 (bzw. 16, 24, …) setzen

Falls nur ein D700 angezeigt wird, sollten Sie die weiteren Extensions zuerst aktivieren. Wie Sie dies durchführen, wird im Haupt-Handbuch beschrieben.

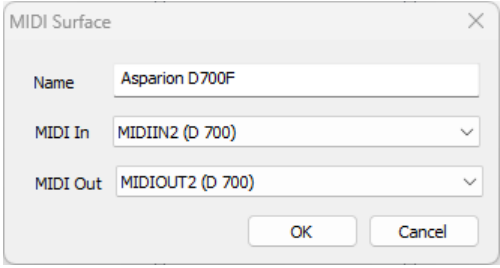

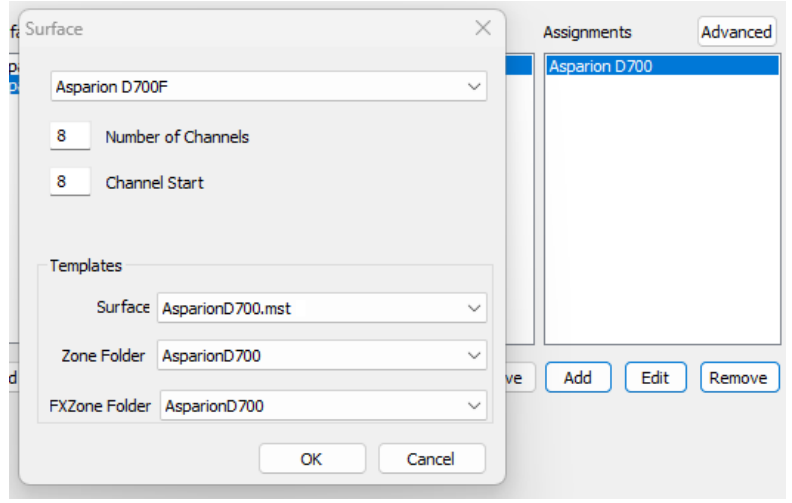

7

#### Hinweise:

- Über die Tasten Pan, EQ, Send und FX können Sie den Encodern ihre Funktion zuweisen. Über einen Klick auf den Encoder können Sie den Parameter zurücksetzen
- Aktivieren Sie die \*-Taste um eine alternative Funktion über die Tasten Pan, EQ, Send und FX zu erhalten
- Weitere Informationen zum CSI-Plugin finden Sie unter <https://github.com/GeoffAWaddington/CSI30Wiki/wiki>

8

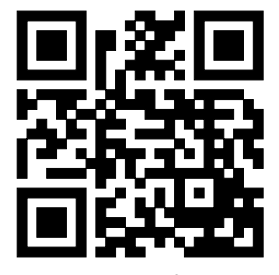

Für weitere Informationen besuchen Sie www.asparion.de